## AveraChart Virtual Visit Guide

#### **Requirements for Virtual Visits**

- Scheduled appointments
- Access to a mobile device with a webcam and microphone, or access to a laptop or desktop with a webcam and microphone
- Access to Wi-Fi or a data plan
- An AveraChart portal account (enroll at AveraChart.org)

### **Virtual Visits Via the MEDITECH MHealth App**

- 1. Download the free MEDITECH MHealth app from the App Store or Google Play store and log in using your AveraChart Login ID and Password.
- 2. On the app, select Virtual Visit Check-In.
- 3. Fill out a short questionnaire about demographics, medications, allergies and more.
- 4. Once in the virtual session, select Allow Audio. Your provider will join you momentarily.
- 5. If needed, you or your provider can put the virtual session on hold.
- 6. When complete, select End Call and confirm with Yes.

### **Virtual Visits Via the AveraChart Website**

- 1. Access AveraChart from AveraChart.org and enter your Login ID and Password.
- 2. Select the Check-In option and complete the check-in process including a short questionnaire.
- 3. Allow the website to access your microphone and camera. Your provider will join you shortly.
- 4. If needed, you or your provider can put the virtual session on hold.
- 5. When complete, select End Call and confirm with Yes.

Over

# **MEDITECH MHealth Virtual** Visit Guide

### **Switching to a Virtual Visit**

If a previously scheduled appointment is being switched to a virtual visit, the clinic will call you and allow you to accept or decline a virtual visit.

The new appointment will be the same appointment time, but could be rescheduled depending on the provider's schedule.

Virtual visits will run through insurance like a normal clinic visit.

If you have questions regarding your appointment and/or plan of care, contact the clinic.

**If you're having trouble with the portal functionality, contact the Portal Help Desk at 1-855-667-9704.**

> **For more detailed instructions, Avera.org/virtual-visits**

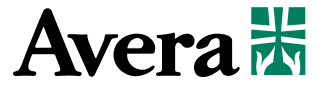